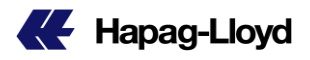

# **Booking Amendment** 操作方法について

Hapag-Lloyd WEB サービスをご利用頂き有難うございます。

Booking Amendment のご利用方法につきまして以下の通りご案内申し上げます。 ご活用頂きますようお願い申し上げます。

以下のページにアクセス頂き、必要項目をご入力願います。

<https://solutions.hapag-lloyd.com/booking-amendment/>

(弊社ウェブページ 左側メニュー Book 内の Booking Amendment ページとなります)

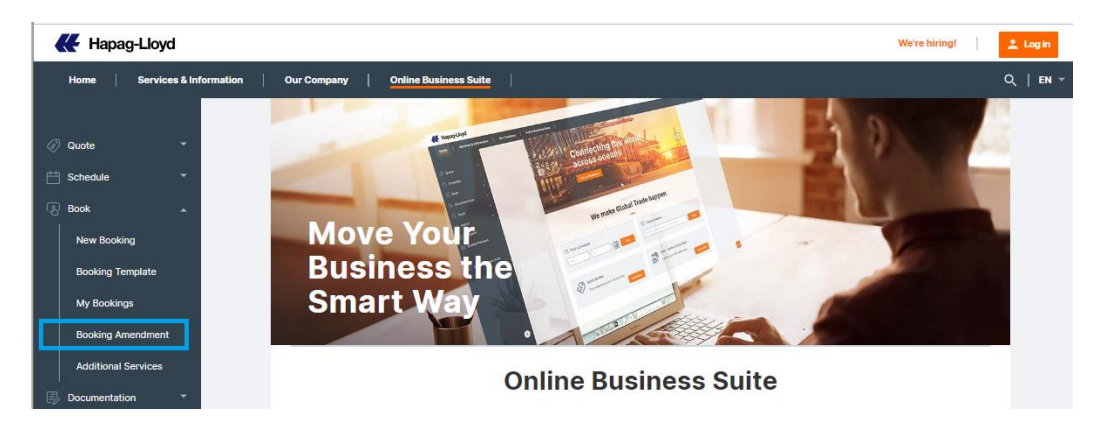

 \*Navigator にて対象の船積みをお選び頂くと表示される Overview タブ内の Details 欄の右上部のリンクからもアクセス可能です。

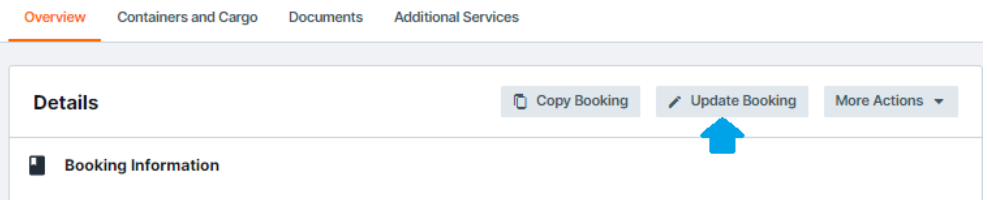

**1. Booking Number** のご入力

8 桁のブッキング番号をご入力願います。 (Navigator から移動した場合は自動入力されております)

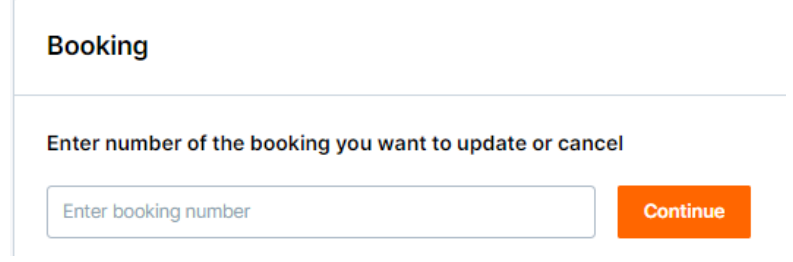

# **2.** リクエスト内容の選択

変更の場合は I want to update booking をお選びください。 キャンセルの場合は I want to cancel booking をお選びください。

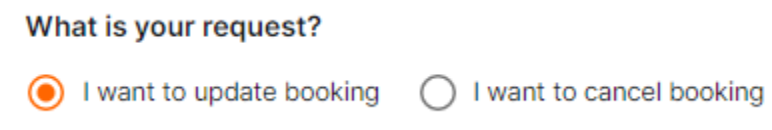

#### **3.** 変更内容の選択 **(**ご変更の場合**)**

変更内容をプルダウンメニューよりお選びください。

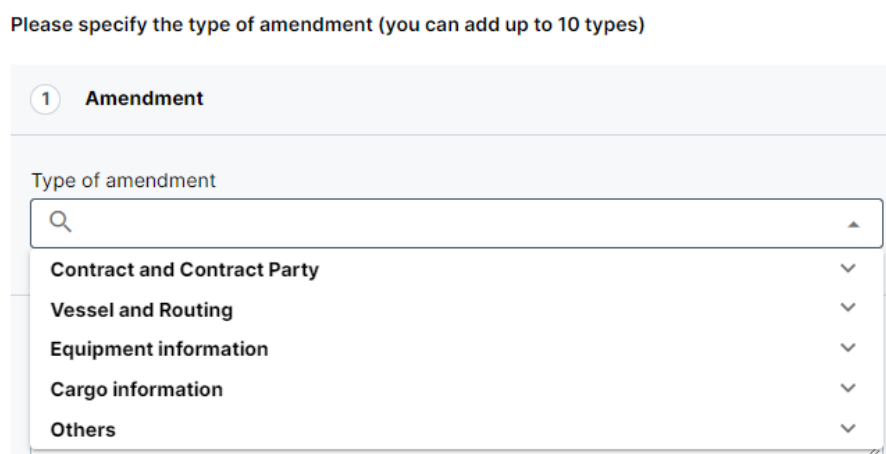

'Change Vessel' 'Reduce container' 等をお選び頂いた場合、右側に理由選択欄が表示されます。 右側に理由選択欄が表示された場合はプルダウンメニューより該当するものをお選びください。

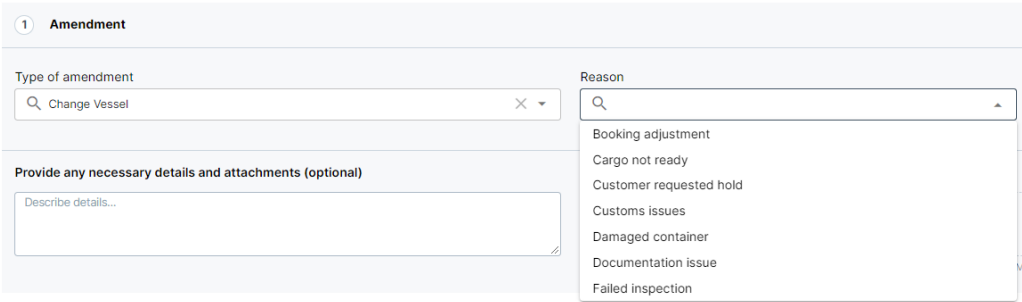

弊社への連絡事項がございます場合は以下の欄にご入力願います。

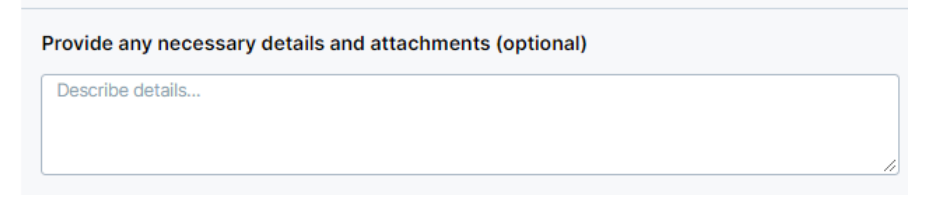

添付書類がございます場合は Add attachments ボタンよりお願い致します

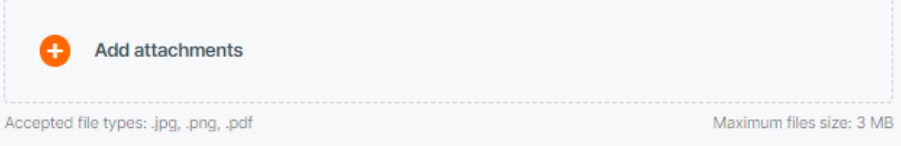

複数の変更点がございます場合は Add amendment ボタンにて入力欄を追加し 訂正事項のご入力をお願い致します。

Please specify the type of amendment (you can add up to 10 types)

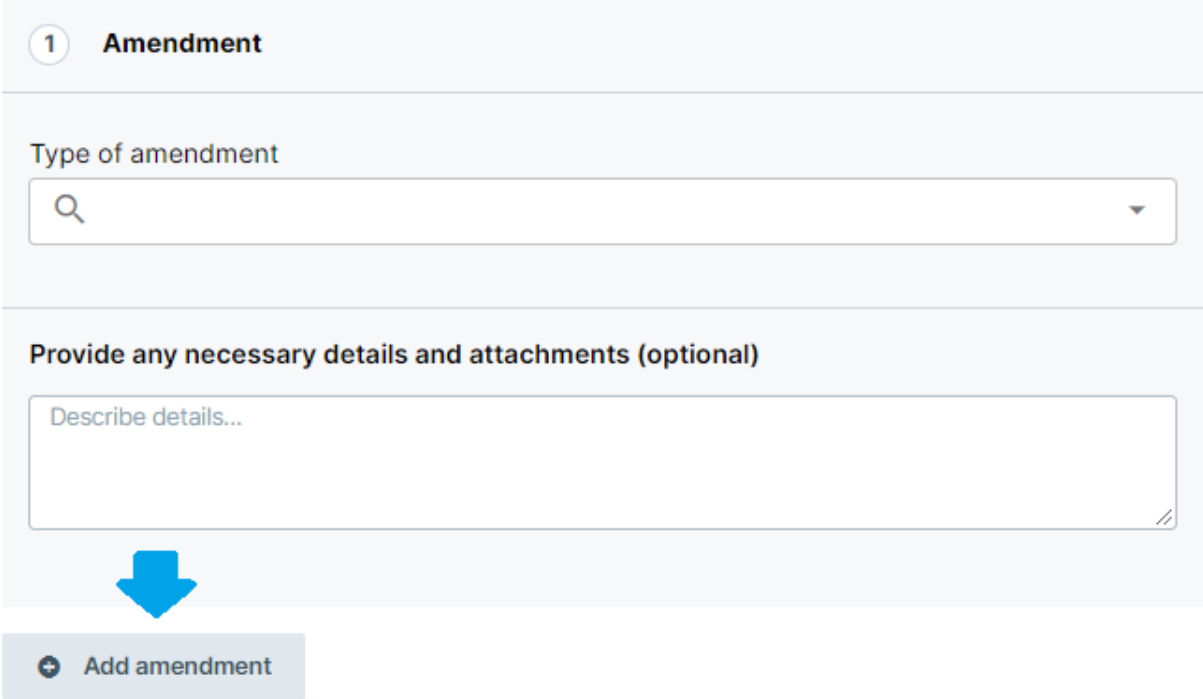

追加した入力欄は右側の delete ボタンにて削除可能です。

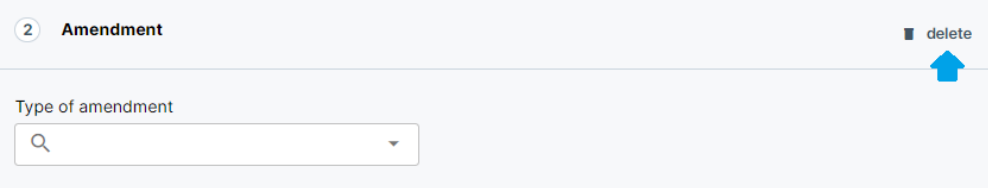

# **4.** キャンセル理由の選択 **(**キャンセルの場合**)**

キャンセルとなりました理由について最も近いものをプルダウンメニューよりお選びください。

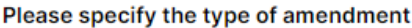

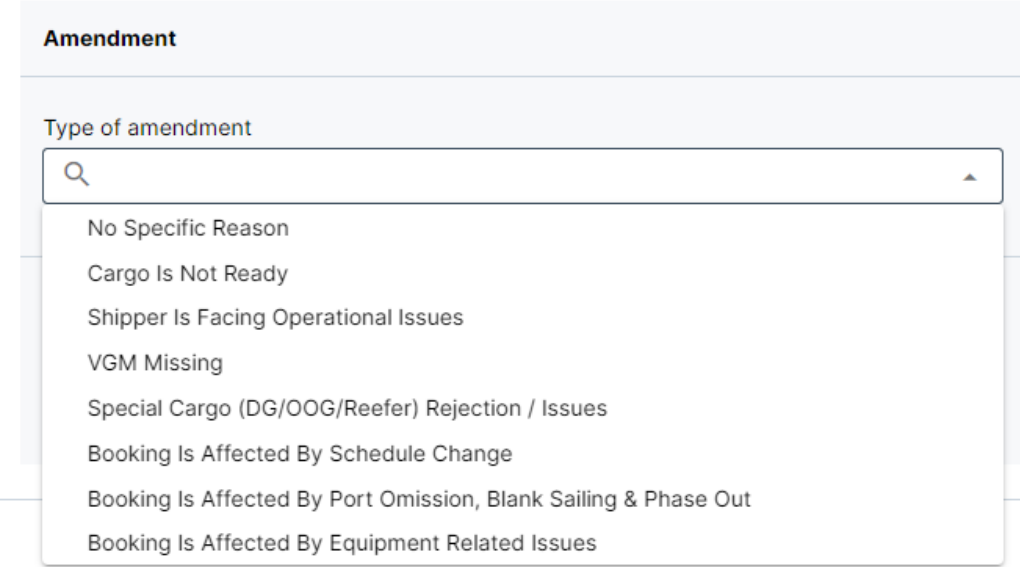

## 弊社への連絡事項がございます場合は以下の欄にご入力願います。

Provide any necessary details and attachments (optional)

Describe details...

# **5.** 連絡先の確認

連絡先内容に間違いがないかご確認願います。

#### **Review and Confirm**

Review the information above and then check if the below contact details are also correct

Contact email

test\_booking\_amendment@hlag.com

# 6. 変更内容の送信

変更内容のご入力が終わりましたらページ右側下部にございます Submit request ボタンを 押して頂くと弊社宛にデータが送信されます。

**Submit request** 

送信が完了致しましたら Case Number が表示されます。 お問い合わせが必要な場合はこちらの番号をお伝え頂きますようお願い申し上げます。

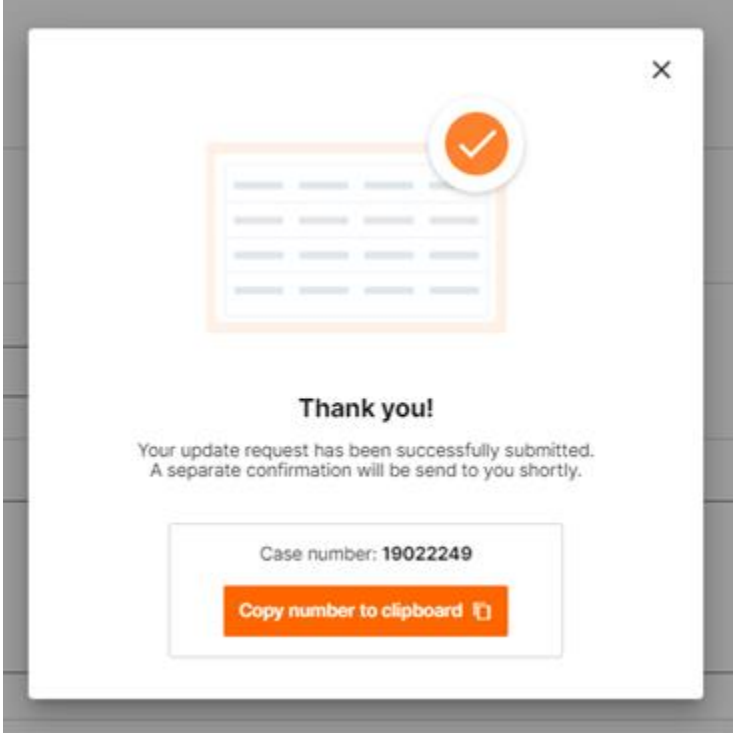

# **7.** 変更手続きについて

変更手続きが完了次第、ブッキングコンファメーションにてご案内申し上げます。 お受け取りになられました際は、内容についてご確認頂きますようお願い申し上げます。

変更内容について弊社からのご案内・確認事項等がございます場合は Contact E-mail 欄に 記入頂いたアドレスへ e-mail にてご連絡致します。